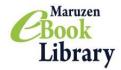

#### **User Guide**

## URL: <a href="https://elib.maruzen.co.jp/">https://elib.maruzen.co.jp/</a>

### 1. Search for Titles

Top Page (Basic Search)

Search using keywords.

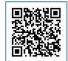

Access MeL Here

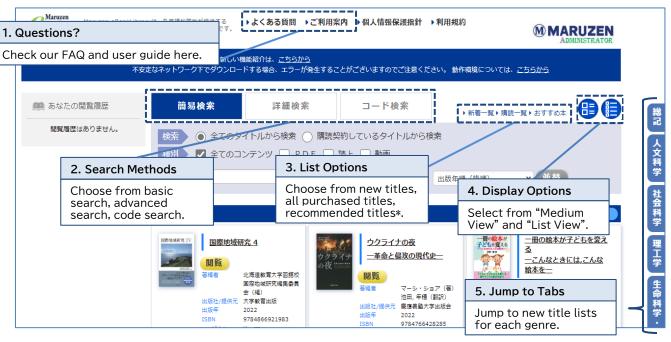

<sup>\*</sup>If recommended titles are not set up, it will not be displayed. Recommended titles can be set up at administrator page.

Search Results

From the search results, filter or sort the results.

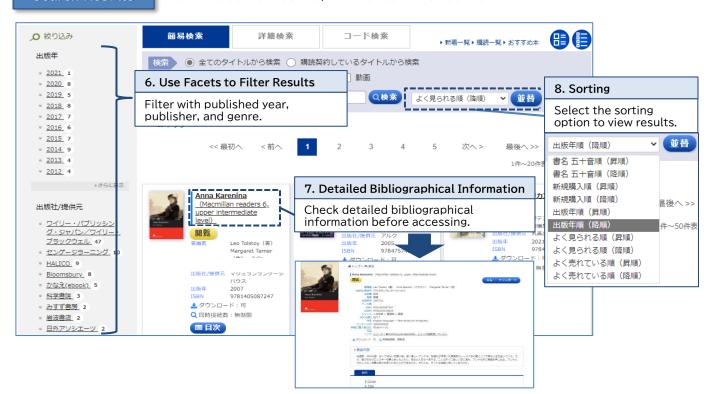

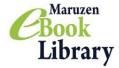

Advanced Search/Code Search

You can now search with more search fields!

Advanced Search Use advanced search to search with keyword, classification, year, purchase status, etc.

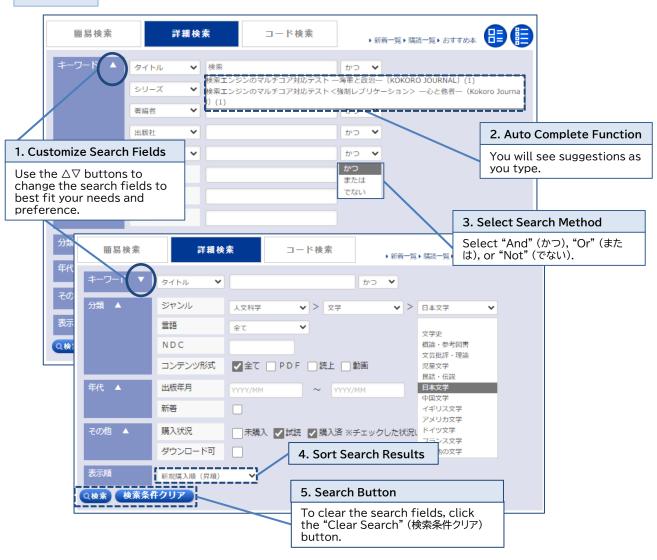

Code Search

Use content ID, eISBN, ISBN, ISSN, TRC-No., etc. to search using codes.

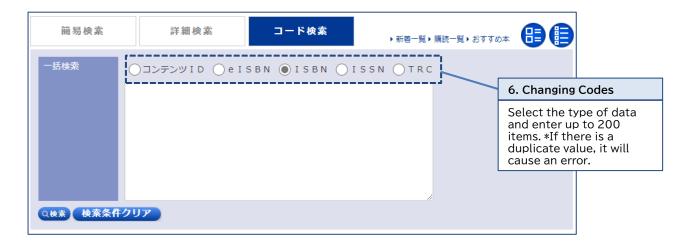

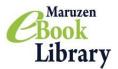

### 2. Reading a Book

View Screen

Use the Zoom and display options to customize your reading experience.

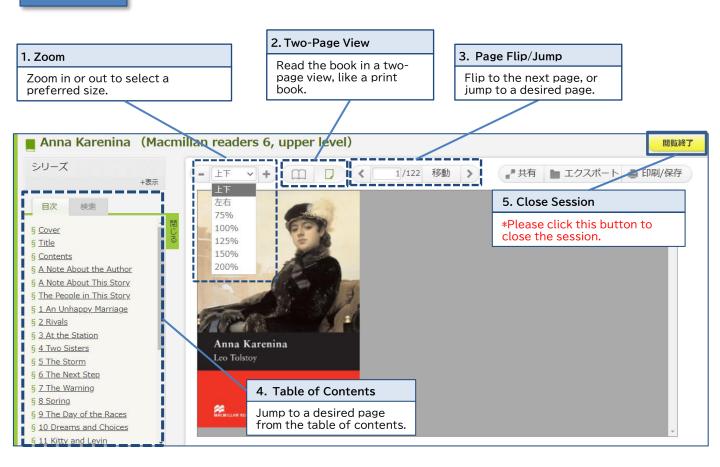

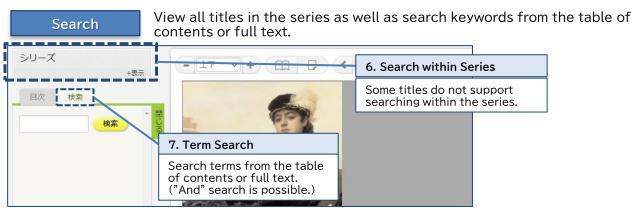

Share the URL for the title details page.
Students can easily email details of books that are useful in their studies.

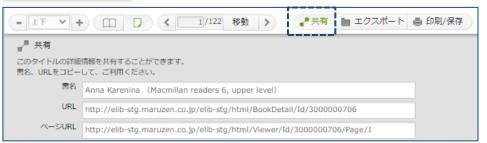

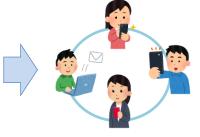

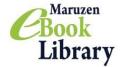

### **Download Function**

The desired content can be downloaded in PDF format, within the specified page limit for each title.

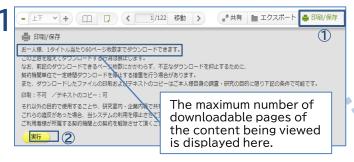

- ① Click the "Print/Save" (印刷/保存) button on the "Browse Screen" (閲覧画面).
- ② Click the "Proceed" (実行) button.

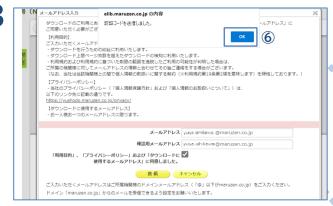

⑥ Click the "OK" button when the pop-up message "Verification code sent" (認証コードを送信しました) appears on the screen. You will receive an email containing a "verification code" (認証コード) at the email address you have entered. (If you have entered an email address other than the registered domain, an error will occur, and you will not receive an email with the verification code.)

The display switches to the "verification code" input screen.

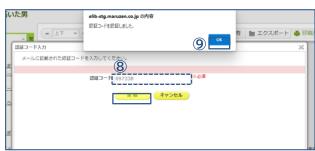

⑧ Enter the "verification code" (認証コード) and click the "Send" (送信) button.

When the "verification code" has been entered correctly, the message "Verification code authenticated" will appear, and click "OK."

#### Please ensure that you adhere to the following guidelines.

 For the correct use of electronic books (eBooks) – Users are obliged to comply with the terms and conditions of service and copyright law.

Violations of the Terms of Use, etc., may result in penalties being imposed on the individual or the utilizing institution, such as suspension or termination of use, For more information, see "Terms and Conditions of Use" (ご利用上の注意事項に

\*To download, you are now asked to enter an email address containing a specified domain.

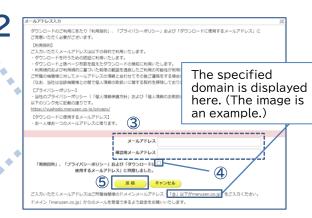

3 Enter an email address containing the domain specified by your institution.

- ④ Please read the "Purposes of Use" (利用目的) and "Privacy Policy" (プライバシーポリシー) carefully and check the box.
- ⑤ Click the "Send" (送信) button.

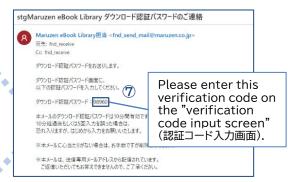

⑦ You will receive an email like the one on the screen above. The number in the square is the "verification code" (認証コード).

\*The "verification code" is valid for 10 minutes after the email with the code has been sent.

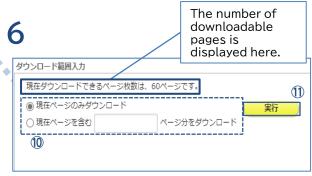

① The screen switches to the download range input screen, where you are asked to select and enter the number of pages you want to download.
 ① Click the "Proceed" (実行) button to start the download.

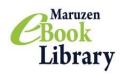

### Notes for Use of Maruzen eBook Library (MeL)

Current as of July 2022

When using Maruzen eBook Library (MeL), we ask that you please note the following.

#### **Notes**

- ·Use must be in accordance with MeL terms and conditions of use %.
- •Be aware that violating the terms and conditions may result in termination of your access to the MeL platform, or cancellation of the MeL contract with your affiliated institution.
- Please refrain from using MeL texts as textbooks. Classroom use is accepted within the range of the number of simultaneous access contracted, but not accepted if using different parts of the same work for each lesson ends up in using most of the work as a result.
- Also, users cannot download or distribute MeL texts instead of purchasing the print textbooks required for the classes.
- If using MeL material in class at an academic institution, please do so in accordance with the latest version of the guideline shown in the following URL.

https://forum.sartras.or.jp/wp-content/uploads/unyoshishin 20201221.pdf

#### The following are strictly prohibited

- 1. Downloading more pages per person/title than shown on the "Print/Save" screen.
- 2. Use of downloaded files for any purpose other than research by the person downloading.
- 3. Sharing downloaded files within your research unit, company, at lectures, within groups and so on; transferring/circulating/redistributing files to any third party.
- 4. Collaborating with multiple individuals to download more than the permitted number of pages from any single title.
- 5. Loaning MeL texts or supplying copies of MeL texts to other institutions (e.g. as an interloan between libraries).
- 6. Reproducing the text in another medium, making alterations to the text etc., without permission from the copyright holder.
- 7. Circumventing restrictions for any reason or purpose, e.g. by deactivating, modifying or invalidating technological protection measures or access restriction measures employed by MeL service or in digital texts.
- 8. Any other act in violation of the terms and conditions. \*

\*MeL terms and conditions of use (<a href="https://elib.maruzen.co.jp/app/eguide/agreement.pdf">https://elib.maruzen.co.jp/app/eguide/agreement.pdf</a>)

### If you have any questions, please contact us:

Maruzen-Yushodo Company, Limited Maruzen eBook Library Dept. Tel: 0120-186-990 or 03-6367-6099 e-mail: <a href="mailto:ebook-i@maruzen.co.jp">ebook-i@maruzen.co.jp</a> Business Hours: 9:00~17:30 (Excluding weekends and holidays)